Versi 1.0 (12 MARET 2021)

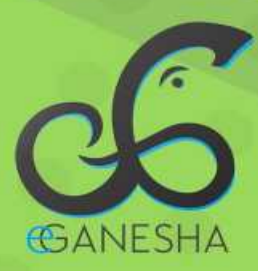

# **User Manual** SIAK-NG<br>MAHASISWA Undiksha

PANDUAN PENGGUNAAN SISTEM INFORMASI AKADEMIK MAHASISWA (ANGKATAN 2019 KE ATAS) http://siakng.undiksha.ac.id

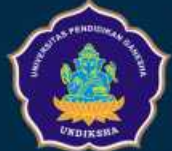

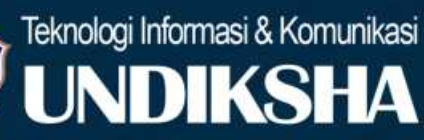

Setelah calon mahasiswa berhasil melakukan pendaftaran, kemudian pihak akademik Lembaga akan validasi pendaftaran calon mahasiswa. Apabila sudah dilakukan validasi oleh pihak akademik Lembaga, maka calon mahasiswa akan memperoleh email yang berisikan username dan password untuk login ke sso.undiksha.ac.id. Berikut merupakan tampilan email yang diperoleh mahasiswa :

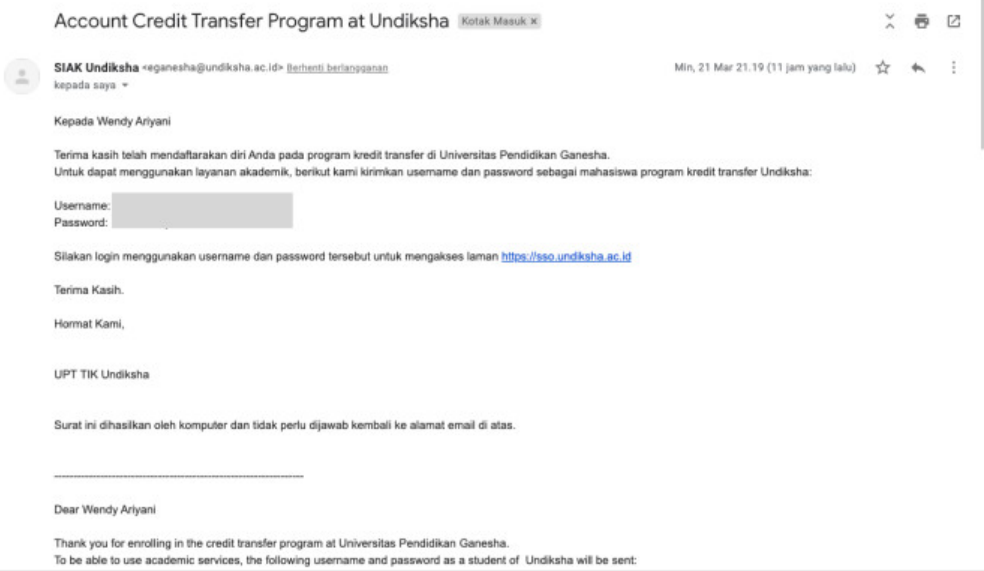

- 1. Bukalah browser yang akan digunakan.
- 2. Pada addres bar ketik sso.undiksha.ac.id kemudian tekan enter.
	- sso.undiksha.ac.id/ 0
- 3. Selanjutnya akan muncul halaman awal website seperti pada gambar dibawah ini.

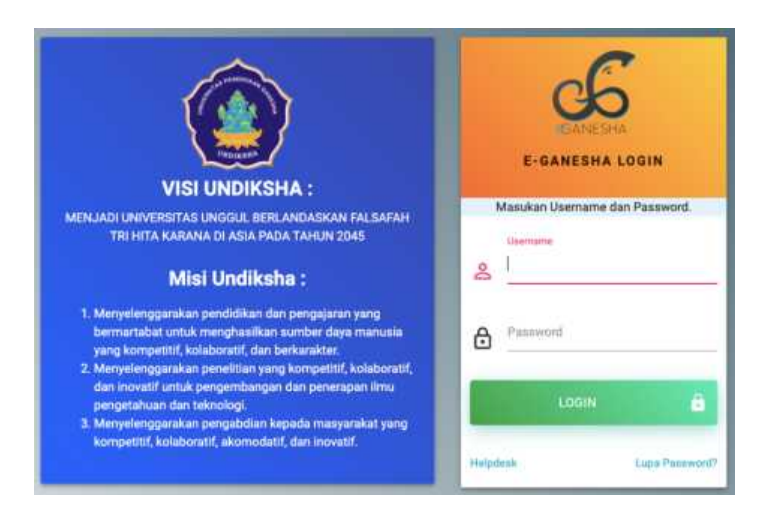

4. Silakan untuk mahasiswa memasukan username dan password sso yang sudah didapat. Setelah input user dan password klik tombol login. Maka muncul tampilan dibawah ini

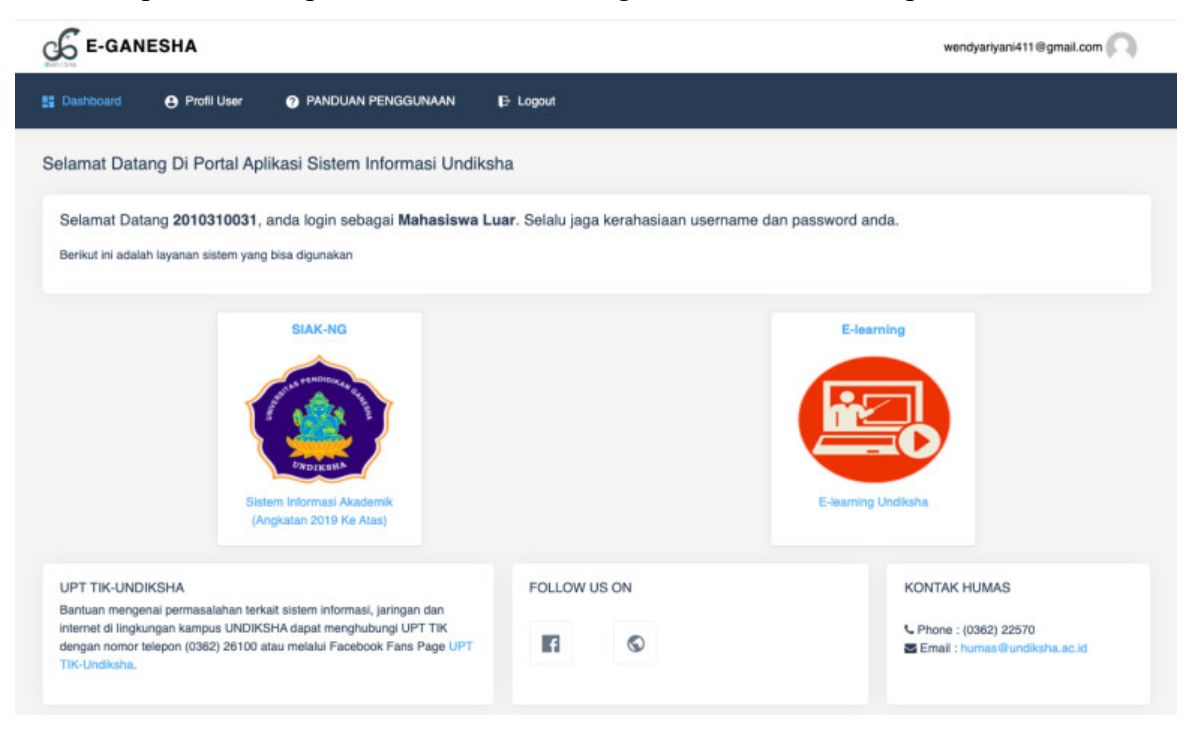

- 5. Silahkan klik SIAK-NG untuk melakukan proses akademik.
- 6. Terdapat beberapa menu yang ada pada SIAK-NG diantaranya :
	- a. Dashboard
	- b. Biodata
	- c. Kartu Rencana Studi (KRS)
	- d. Kartu Hasil Studi (KHS)

#### **A. MENU DASHBOARD**

1. Menu dashboard SIAK-NG menampilkan beberapa kegiatan yang bisa dilakukan mahasiswa seperti, informasi penyesuaian ukt, menu menyusun krs, mencetak krs, cek jadwal kuliah dan petunjuk perbaikan nama mahasiswa yang dianggap kurang atau salah, biodata mahasiswa dan jadwal penyusunan dan perbaikan krs.

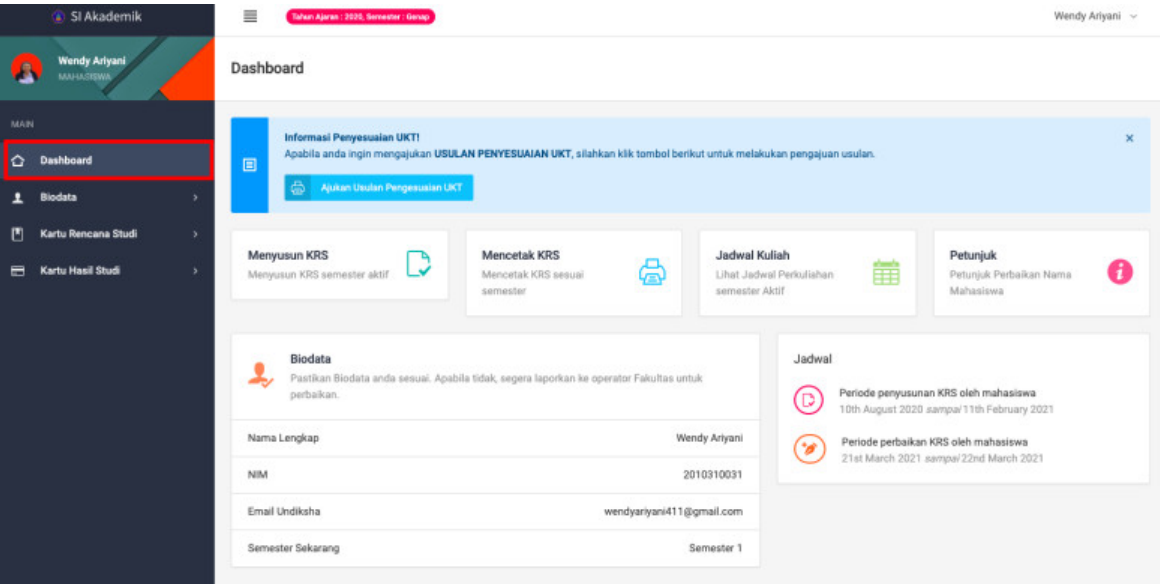

#### **B. MENU BIODATA**

1. Pada menu biodata mahasiswa akan ditampilkan biodata mahasiswa yang semuanya adalah data wajib yang harus di isi oleh mahasiswa. Berikut tampilan uraian biodata mahasiswa.

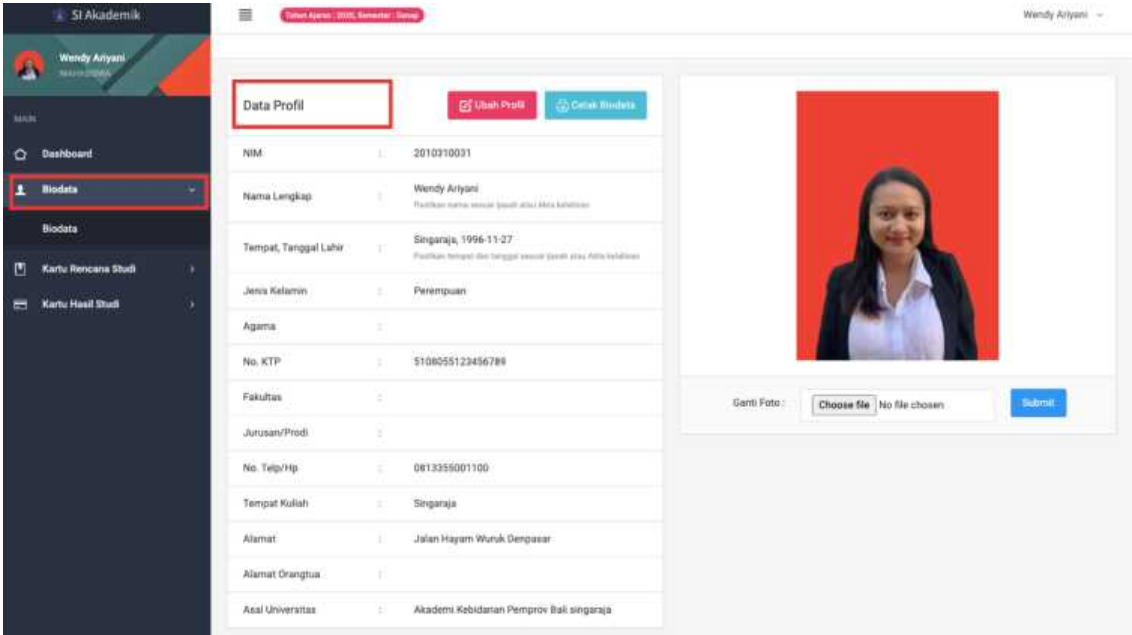

Untuk perbaikan biodata mahasiswa ada beberapa data yang tidak bisa dirubah atau yang bisa dirubah oleh mahasiswa yang bersangkutan. Jika mahasiswa akan melakukan ubah

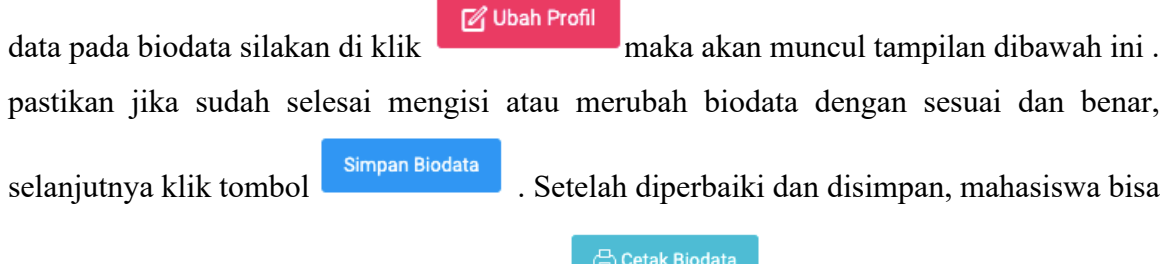

mencetak biodata yang dibuat ,klik tombol .

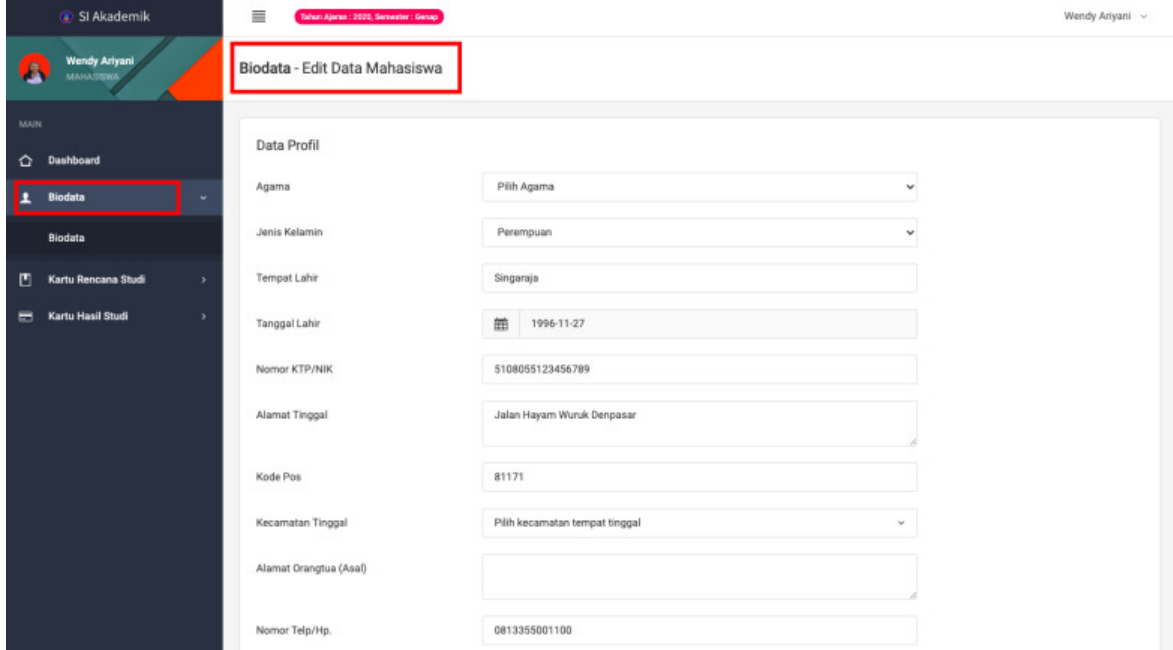

#### **C. MENU KRS**

1. Menyusun KRS

Setiap semester mahasiswa wajib untuk menyusun (Kartu Rencana Studi) untuk proses akademik dan perkuliahan yang akan dimulai guna mendokumentasikan mata kuliah yang diambil setiap semesternya. Untuk jadwal penyusunan KRS dan perbaikan KRS di update pada dashboard SIAK-NG. Jika mahasiswa tidak mengalami masalah maka mahasiswa bisa langsung melakukan penyusunan KRS

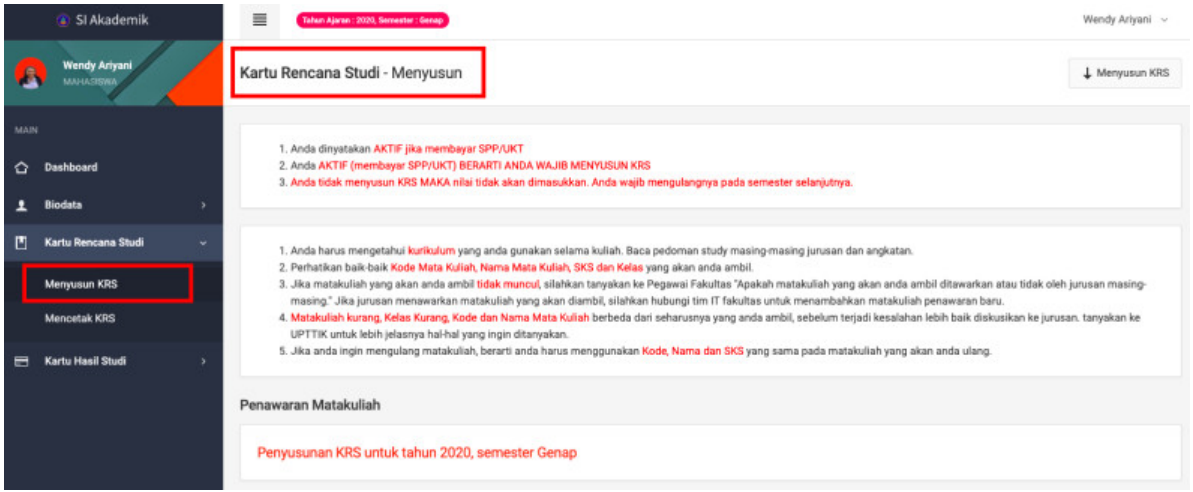

Centang MK yang akan dipilih untuk diambil, sesuaikan dengan jumlah SKS pada semester sebelumnya, SKS menentukan berapa jumlah MK yang bisa diambil oleh mahasiswa, jika MK yang diambil tidak sesuai dengan SKS maka KRS yang disusun tidak akan bisa disimpan.

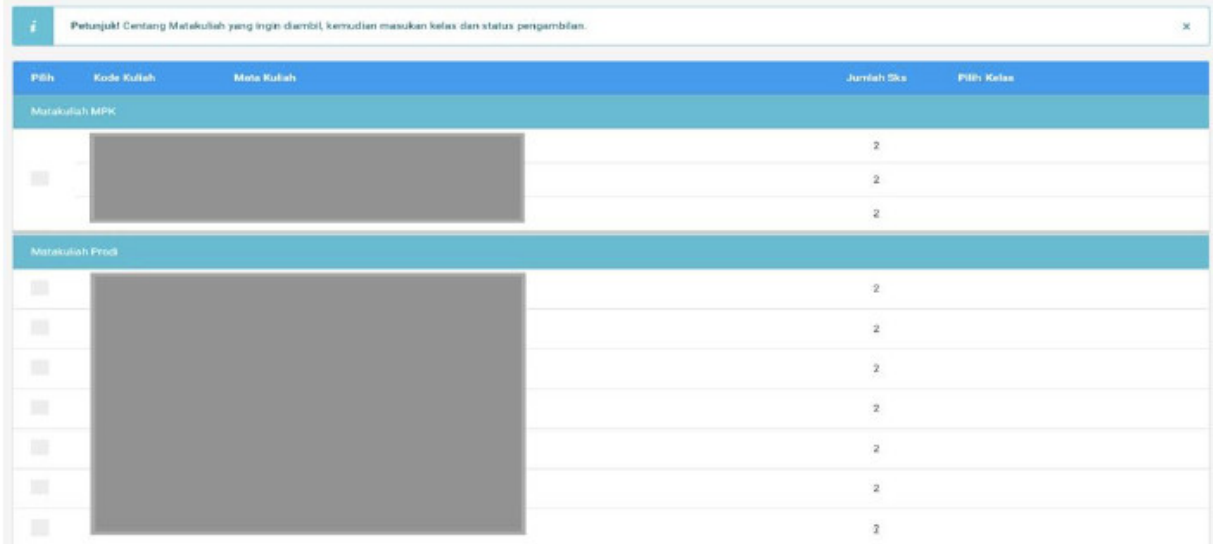

## **2. Mencetak KRS**

Pada saat mahasiswa sudah berhasil menyusun KRS, selanjutnya mahasiswa akan melajutkan untuk mencetak krs untuk mengetahui jika KRS yang disusun belum di validasi maka mahsiswa akan menerima KRS dalam bentuk draf, jika sudah divalidasi maka akan

menerima KRS sudag valid. Silakan mahasiswa mencetak KRS sesuai dengan semester

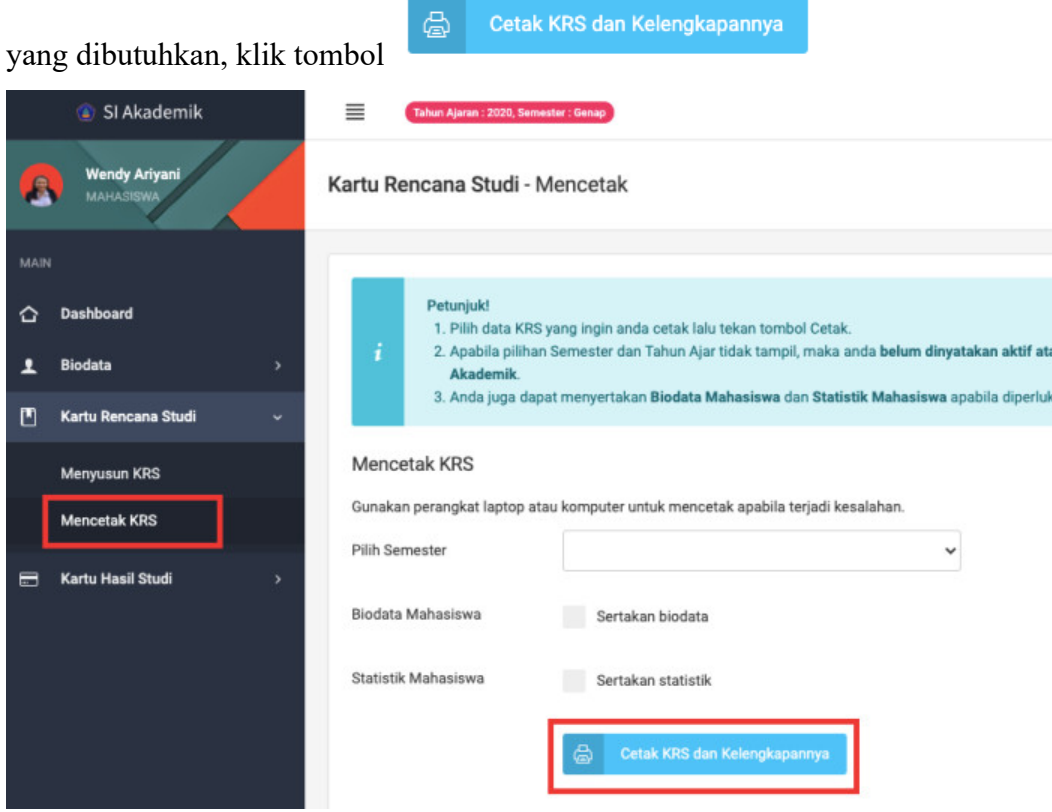

#### **D. MENU KHS**

#### **1. Nilai Mahasiswa**

Mahasiswa bisa melihat nilai yang diperoleh setiap MK pada semester sebelumnya, nilai yang masuk muncul satu persatu tergantung dosen pengampu MK apakah sudah menginput nilai atau belum. Mahasiswa bisa melihat nilai sesuai dengan semester yang dibutuhkan

silakan di klik tombol

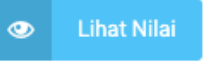

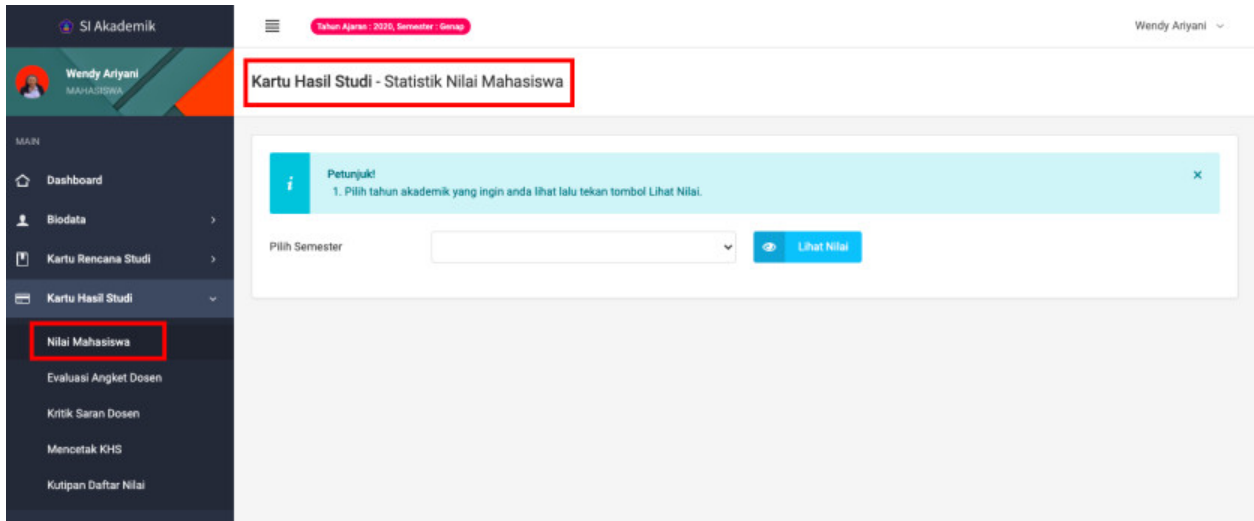

# **2. Evaluasi Angket Dosen**

Evaluasi angket dosen wajib di isi mahasiswa sebelum mencetak KHS. Mengisi evaluasi angket dosen diisi sesuai dengan nama MK yang diampu oleh dosen.

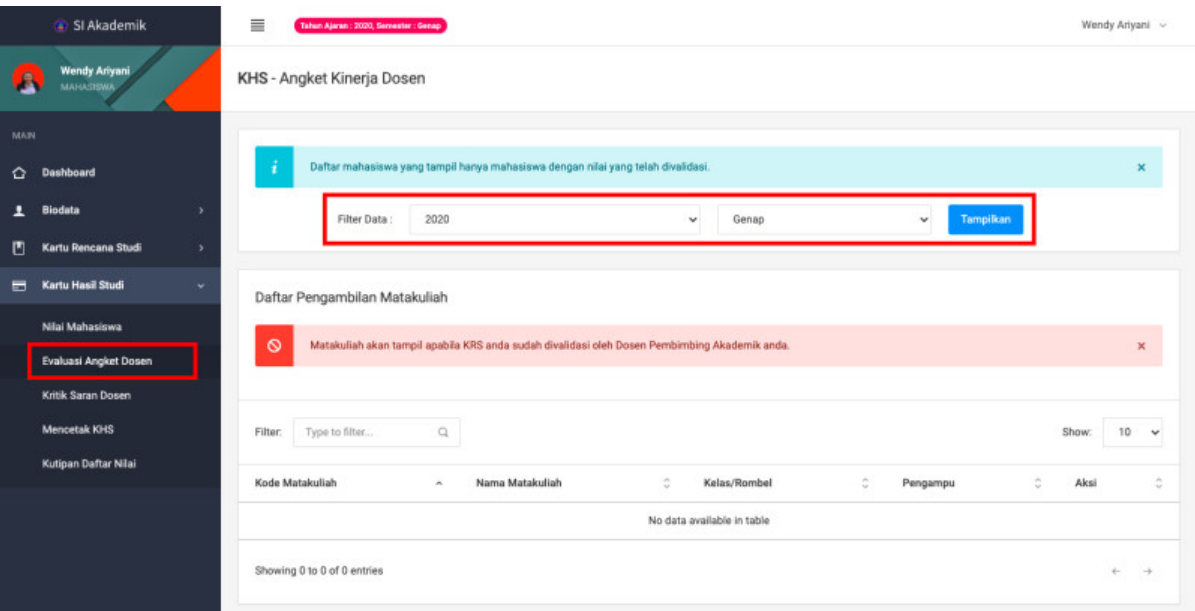

### **3. Kritik Saran Dosen**

Kritik Saran dosen wajib di isi mahasiswa sebelum mencetak KHS. Mengisi kritik saran dosen diisi sesuai dengan nama MK yang diampu oleh dosen.

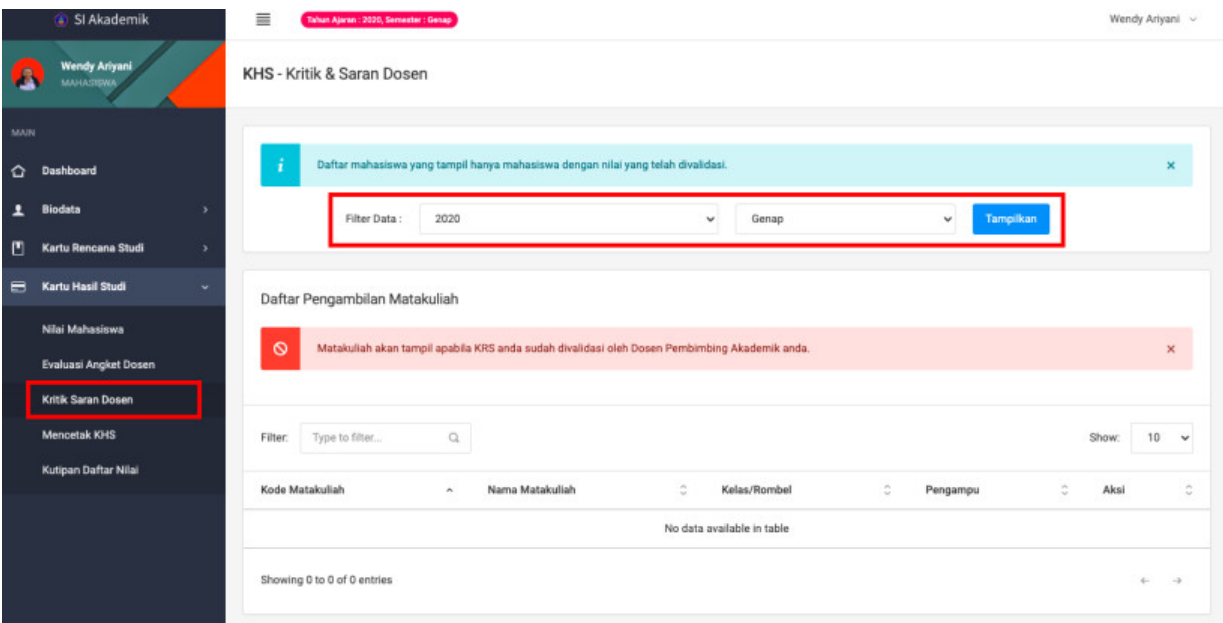

#### **4. Mencetak KHS**

Setelah mahasiswa mengisi evaluasi angket dosen dan kritik saran dosen, maka mahasiswa baru bisa mencetak KHS semester sebelumnya. Silakan pilih tahun semester yang akan di cetak selanjutnya klik Cetak KHS.

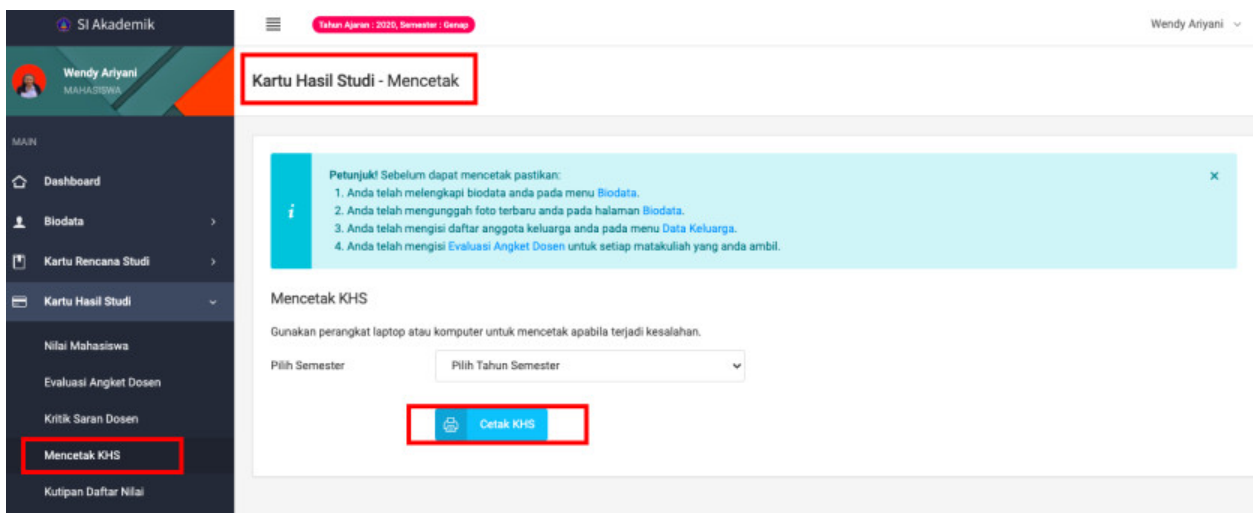

# **5. Kutipan Daftar Nilai**

Mahasiswa jika membutuhkan Kutipan Daftar Nilai untuk dipergunakan untuk Beasiswa, KKN, PPL, Pindah Program bisa langsung mencetak pada halaman SIAK-NG mahasiswa, silakan klik Cetak KDN

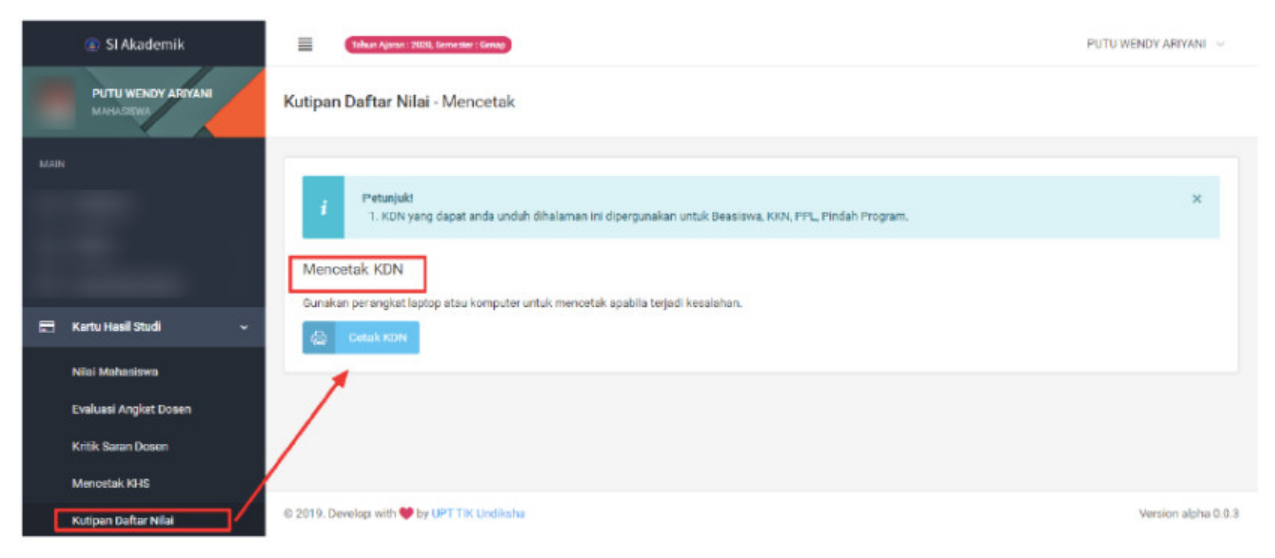